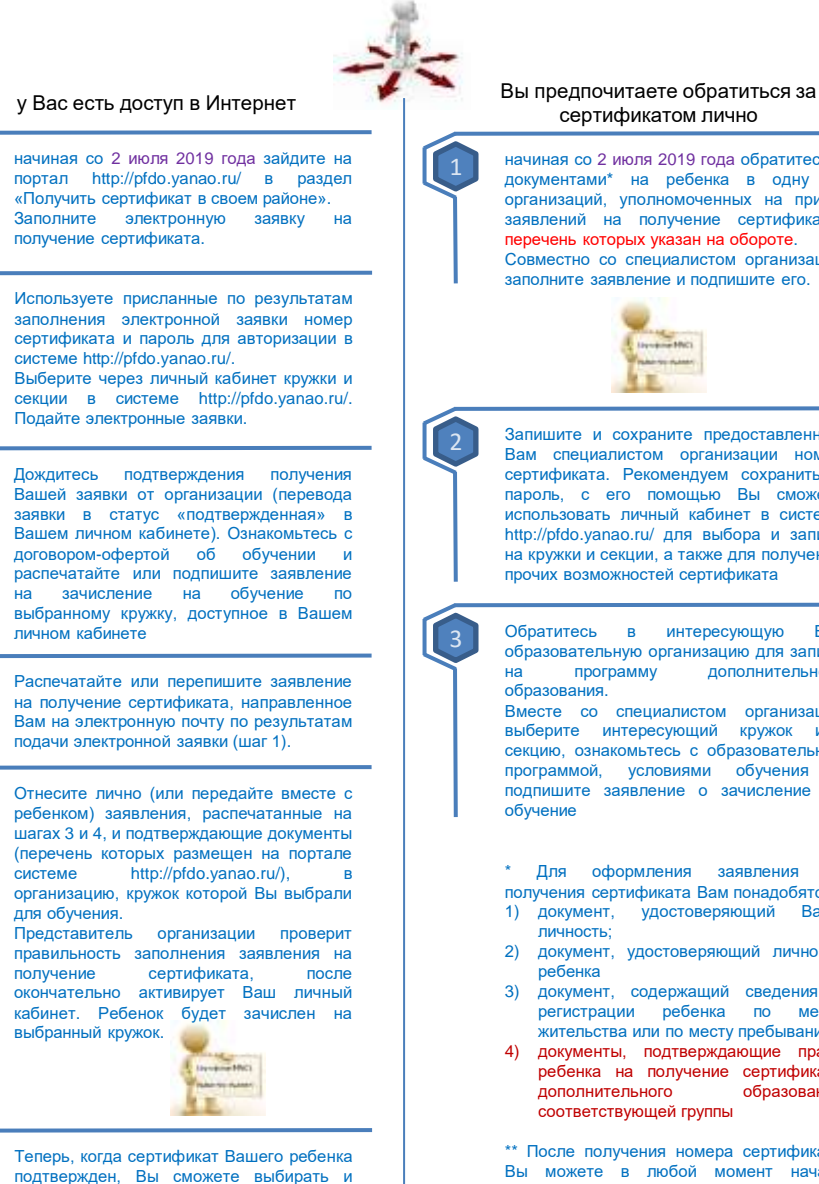

записываться на образовательные программы за счет сертификата без необходимости его повторного получения. Просто повторяйте шаги 2 и 3.

4

5

6

2

3

## сертификатом лично

начиная со 2 июля 2019 года обратитесь с документами\* на ребенка в одну из организаций, уполномоченных на прием заявлений на получение сертификата, перечень которых указан на обороте. Совместно со специалистом организации заполните заявление и подпишите его.

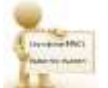

Запишите и сохраните предоставленные Вам специалистом организации номер сертификата. Рекомендуем сохранить и пароль, с его помощью Вы сможете использовать личный кабинет в системе http://pfdo.yanao.ru/ для выбора и записи на кружки и секции, а также для получения прочих возможностей сертификата

Обратитесь в интересующую Вас образовательную организацию для записи на программу дополнительного

Вместе со специалистом организации выберите интересующий кружок или секцию, ознакомьтесь с образовательной программой, условиями обучения и подпишите заявление о зачисление на

Для оформления заявления на получения сертификата Вам понадобятся:

- 1) документ, удостоверяющий Вашу
- 2) документ, удостоверяющий личность
- 3) документ, содержащий сведения о регистрации ребенка по месту жительства или по месту пребывания;
- 4) документы, подтверждающие право ребенка на получение сертификата дополнительного образования соответствующей группы

\*\* После получения номера сертификата Вы можете в любой момент начать использовать навигатор http://pfdo.yanao.ru/, чтобы направлять электронные заявки на обучение.

## Алгоритмы работы с сертификатом дополнительного образования. Что нужно знать учреждению:

начиная со 2 июля 2019 года к Вам могут обратиться родители (законные представители) детей с целью получения сертификата дополнительного образования.

Вам принесли подписанное заявление

Откройте личный кабинет системы АИС «Реестр сертификатов» <доменное имя/ipадрес требует уточнения>

Укажите реквизиты заявления и номер сертификата в поле поиска заявки. Найдите заявку.

Сопоставьте данные, указанные в заявлении, с документами ребенка и родителя (законного представителя). Подтвердите правильность данных в заявлении. В случае если у Вас есть доступ к просмотру персональных данных в системе АИС «Реестр сертификатов» (используется VipNet-канал) сопоставьте данные с введенными в систему.

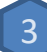

2

Если Вами установлена корректность внесенных персональных данных – примите заявление и зарегистрируйте его прием в системе АИС «Реестр сертификатов». После этого, если Вы уполномочены осуществлять подтверждение сертификатов – активируйте сертификат в системе АИС «Реестр сертификатов».

## К Вам пришли за оформлением сертификата

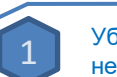

2

3

4

Убедитесь, что Заявитель взял с собой необходимые документы

Откройте личный кабинет системы АИС «Реестр сертификатов» <доменное имя/ipадрес требует уточнения>

Совместно с Заявителем заполните заявку на получение сертификата. Галочки должен поставить Заявитель!

Проверьте электронную почту: Распечатайте заявление, формируемое системой и дайте его подписать Заявителю. Распечатайте для Заявителя выписку из реестра сертификатов.

Предоставьте выписку из реестра сертификатов Заявителю.

Примите заявление и зарегистрируйте его прием в системе АИС «Реестр сертификатов».

После этого, если Вы уполномочены осуществлять подтверждение сертификатов – активируйте сертификат в системе АИС «Реестр сертификатов».

С момента получения сертификата родители (законные представители) детей могут записываться с его помощью на Ваши образовательные программы

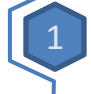

Разместите свои образовательные программы в навигаторе http://pfdo.yanao.ru/ в соответствующем реестре

2 Откройте в системе зачисление на образовательные программы. При необходимости установите цены модулей (для сертифицированных программ)

> Просматривайте поступающие заявки на обучение в личном кабинете системы http://pfdo.yanao.ru/ Подтверждайте заявки.

3

на программу – создайте заявку через свой личный кабинет и подтвердите ее.

В случае личного посещения родителем (законным представителям) в целях записи

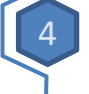

Получите подписанное заявление на обучение и подтвердите зачисление ребенка. Договор заключен.

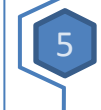

Изучайте инструкции и смотрите обучающие видео для самостоятельного использования имеющихся возможностей личного кабинета системы http://pfdo.yanao.ru/